## **Ubuntu in VirtualBox – Set A High Screen Resolution**

How to set a high screen resolution in Ubuntu running in a VirtualBox environment.

## **Required software:**

- 1. Sun ™VirtualBox™ (available a[t http://www.virtualbox.org](http://www.virtualbox.org/)*)*
- 2. Microsoft® Windows® XP/Vista
- 3. Ubuntu 8.10 (used in this tutorial, previous versions compatible) installed in VirtualBox

Virtualization offers you a great opportunity to set a virtual environment to test different operating systems without the hazard of damaging the main (or host) operating system. However, sometimes the installed system acts different in the virtualized environment. For example, the installed Ubuntu in VirtualBox by default sets the 800x600 screen resolution.

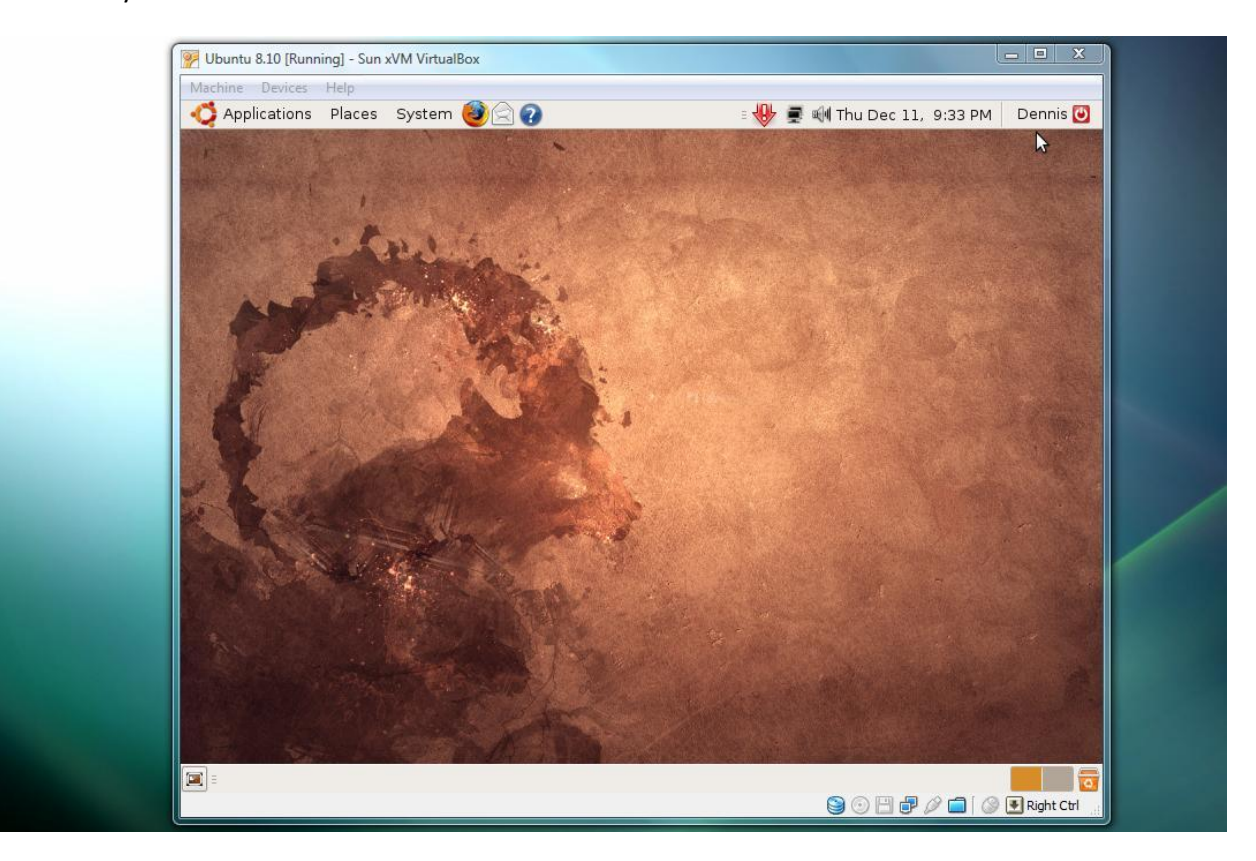

Even if the user activates the full screen mode, the resolution still remains the same. Unfortunately, if you open the Screen Resolution dialog (**System > Preferences > Screen Resolution**) from the Ubuntu menu, you won't see any suitable high resolution picks.

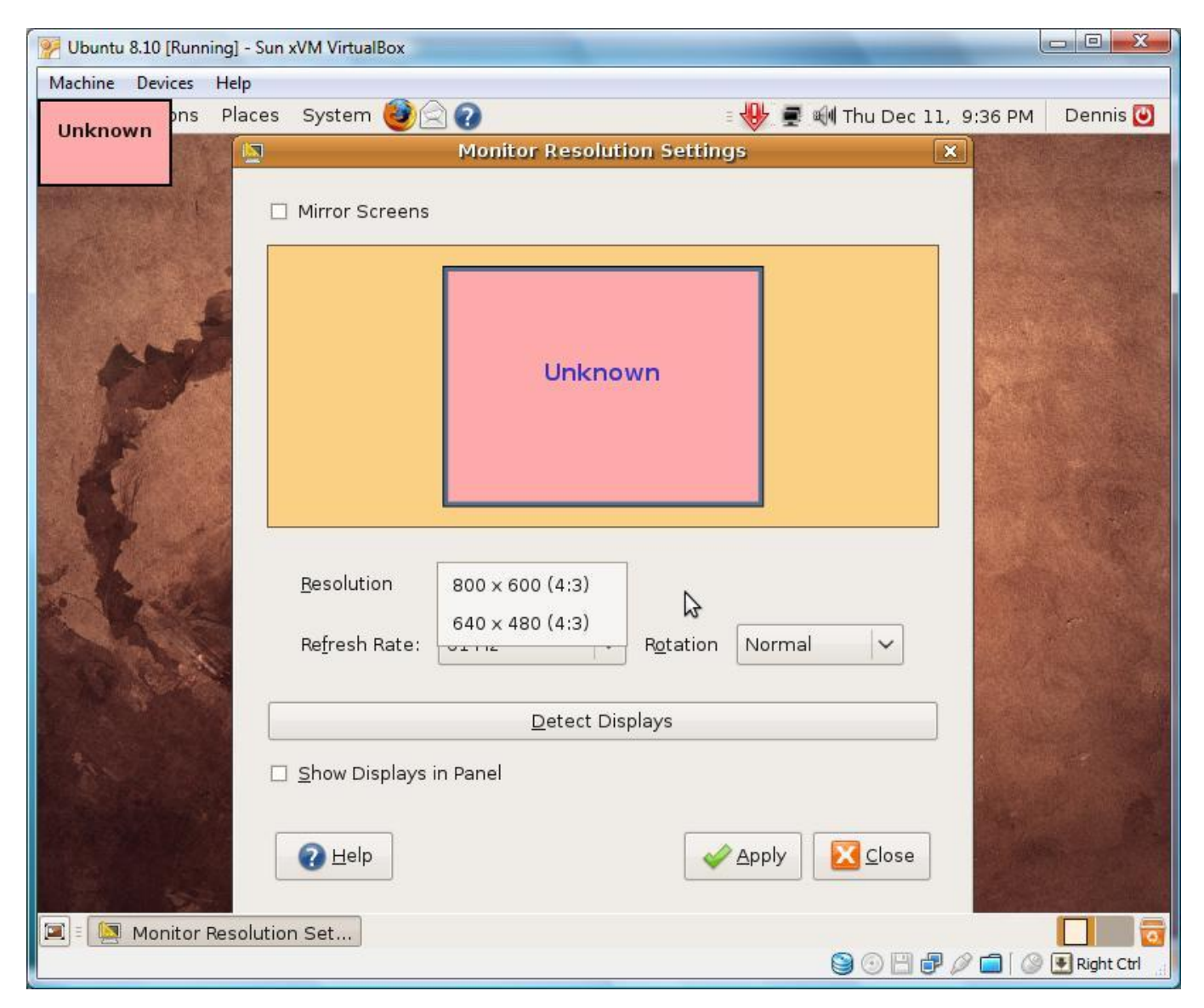

However, there is a solution for this problem. First of all, before starting the virtual Ubuntu environment, check if there are no images mounted in the virtual CD/DVD drive for the current virtual machine.

![](_page_2_Picture_1.jpeg)

Now start the Ubuntu virtual machine. When the Ubuntu OS is completely loaded, make sure the mouse is not being captured by the guest environment (if it is, press the **right Ctrl** button to release capture). Navigate through the **Devices** menu to reach the **Install Guest Additions** option. After you click on this option, a virtual image will be automatically mounted in the current guest system (Ubuntu in this case) and the user will most likely see a Autorun option.

![](_page_3_Picture_1.jpeg)

Click on Cancel, as the mounted image does not contain Autorun files. Now, go to the Terminal (**Applications > Accessories > Terminal**). When the terminal window opens, type the command

cd /media/cdrom

![](_page_4_Picture_2.jpeg)

Now, depending on your system, type in the terminal (for 32bit systems):

sudo bash ./VBoxLinuxAdditions-x86.run

For 64bit systems, type:

sudo bash ./VBoxLinuxAdditions-amd64.run

You may be asked for your account password. Type it if asked for and press **Enter**. The installation process shall now begin. After the installation is complete, you should see something similar to this: Verifying archive integrity... All good. Uncompressing VirtualBox 2.0.6 Guest Additions for Linux installation........... . . . . . . . . . . . . . . VirtualBox 2.0.6 Guest Additions installation Building the VirtualBox Guest Additions kernel module... Building the shared folder support kernel module... Installing the VirtualBox Guest Additions...

Successfully installed the VirtualBox Guest Additions. You must restart your guest system in order to complete the installation.

Restart your virtual environment. Still, after this process we will not see any additions to the screen resolutions list. We have to do one more thing – edit the **xorg.conf** file.

**NOTE: I am using Ubuntu 8.10 for this tutorial. This system implements an automatic backup feature for the xorg.conf file, so if the file is corrupt, the system will ask the user if he wants to restore the older xorg.conf file. In the previous versions of Ubuntu the auto-backup feature is not present and your system may be irreversibly damaged if the file becomes corrupt. PLEASE, MAKE SURE YOU BACKUP YOUR XORG.CONF FILE BEFORE PERFORMING ANY CHANGES TO IT.**

Open the terminal window (**Applications > Accessories > Terminal**) and type:

sudo gedit /etc/X11/xorg.conf

Remember, that UNIX-like systems are case-sensitive when it comes to entering file path, so **X11** is not the same as **x11**. Make sure you follow the indicated letter case.

After pressing **Enter**, the **gedit** window should appear.

![](_page_5_Picture_93.jpeg)

Now, we should add some additional configuration information to this file:

![](_page_6_Picture_1.jpeg)

The text highlighted with a red frame is the representing the settings you should add to the **xorg.conf** file. In the **Modes** section, you can set the resolutions you want to add. I added a 1600x800 resolution (for a wide screen). If you don't use a wide screen, you can set the standard 1024x768 resolution.

Save the file and restart the virtual environment. Now your virtual Ubuntu environment can work on a high resolution, so you can work in the full screen mode.

Dennis (Core)